# **Instrukcja dla użytkowników portalu**

# **iKsięgowość24**

**wersja 3.2**

Copyright © 2012 iComarch24 S.A.

## Spis treści

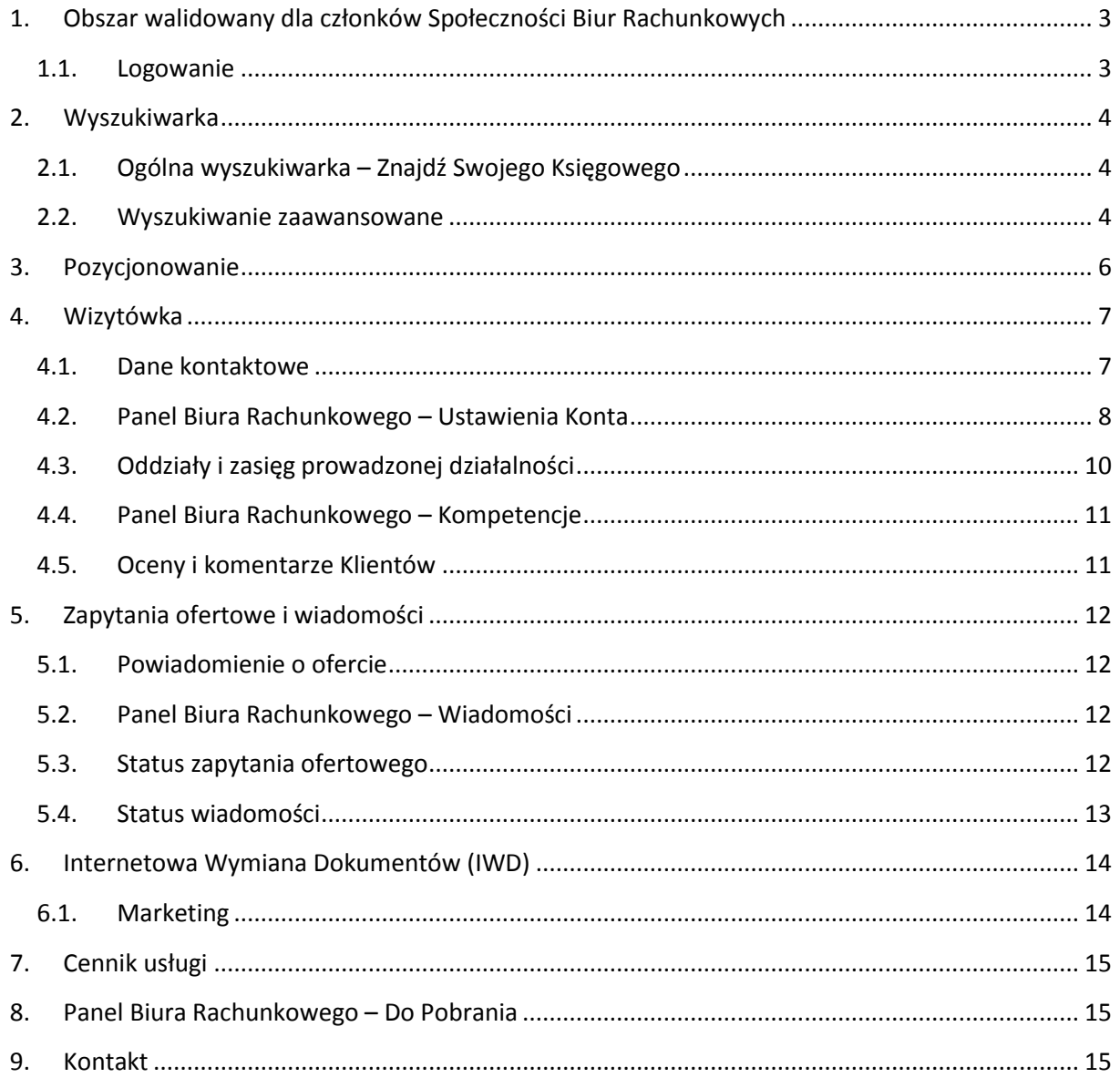

## <span id="page-2-0"></span>**1. Obszar walidowany dla członków Społeczności Biur Rachunkowych**

Portal iKsięgowość24 zawiera elementy przeznaczone dla potencjalnych Klientów Biur Rachunkowych oraz elementy dedykowane dla członków Społeczności Biur Rachunkowych. Obszar przeznaczony dla Biur Rachunkowych jest dostępny po zalogowaniu.

#### <span id="page-2-1"></span>1.1. Logowanie

Logowanie do serwisu jest dostępne na stronie głównej www.iKsiegowosc24.pl. Jako dane należy wprowadzić:

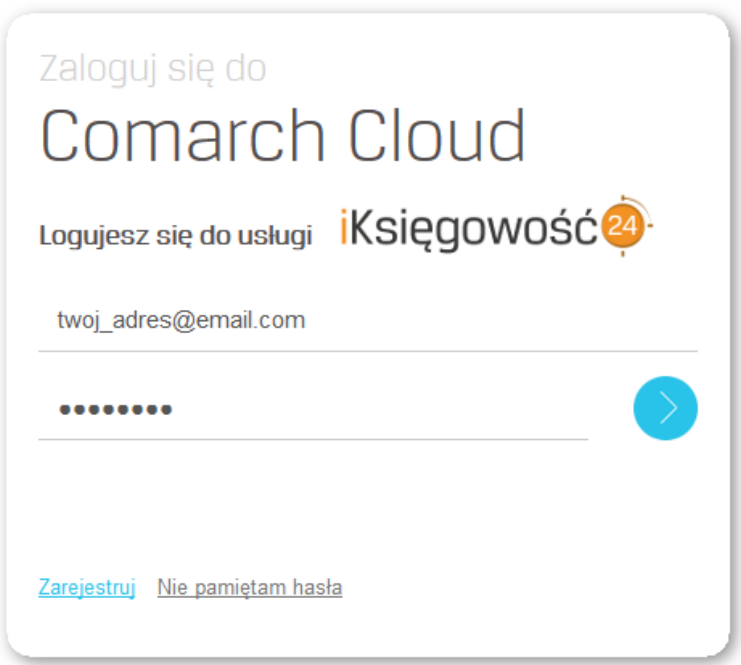

- **Adres e-mail**: indywidualny adres e-mail do konta Comarch Cloud;
- **Hasło:** hasło użytkownika do konta Comarch Cloud.

Jeśli użytkownik nie posiada jeszcze konta Comarch Cloud lub nie skonfigurował swojego konta Comarch Cloud z usługą iKsięgowość24, należy skorzystać z [rejestracji](https://www.iksiegowosc24.pl/formularz-zgloszeniowy) i połączyć adres e-mail z kontem Comarch Cloud z usługą iKsięgowość24.

Uwaga!

Jeśli użytkownik posiada już konto iKsięgowość24 i dokonuje jego spięcia z kontem Comarch Cloud, niezależnie od wybranego pakietu, konfigurowanie konta nie wpłynie na dotychczasowe parametry usługi.

[Dowiedz się więcej o pierwszym logowaniu »](http://www.comarch-cloud.pl/files_pl/file_222/Instrukcja_logowania_do_Comarch_Cloud_-_Klienci_iKsiegowosc24.pdf)

## <span id="page-3-0"></span>**2. Wyszukiwarka**

W portalu wyszukiwarka Biur Rachunkowych jest dostępna w dwóch wersjach.

<span id="page-3-1"></span>2.1. Ogólna wyszukiwarka – Znajdź Swojego Księgowego

Wyszukiwarka dostępna pod interaktywną mapą Polski dostępną na stronie głównej portalu i na bocznym pasku menu na pozostałych stronach.

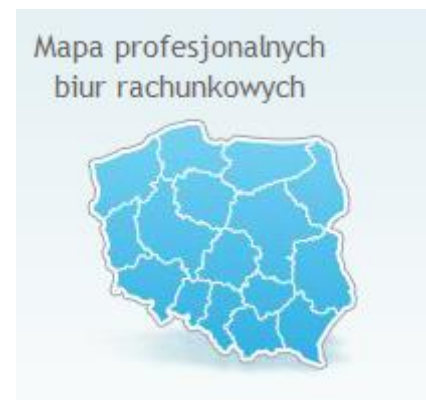

Prezentowane są na niej wszystkie Biura zarejestrowane w Społeczności Biur Rachunkowych. Z listy Klient może wysłać uproszczoną wiadomość do wybranych Biur.

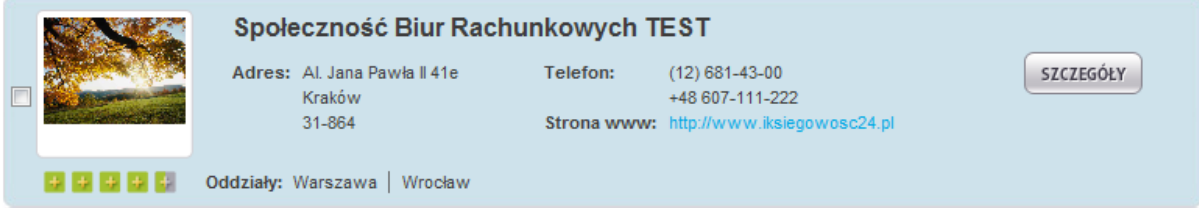

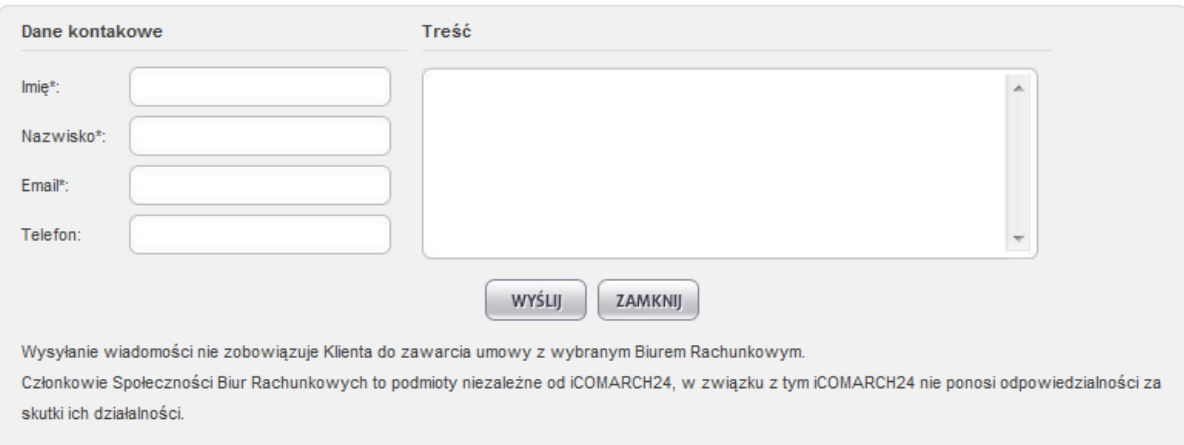

#### <span id="page-3-2"></span>2.2. Wyszukiwanie zaawansowane

Rozwijając opcję wyszukiwanie 'zaawansowane' można wyszukać podmiot stosując różne kryteria.

#### Biura Rachunkowe - małopolskie

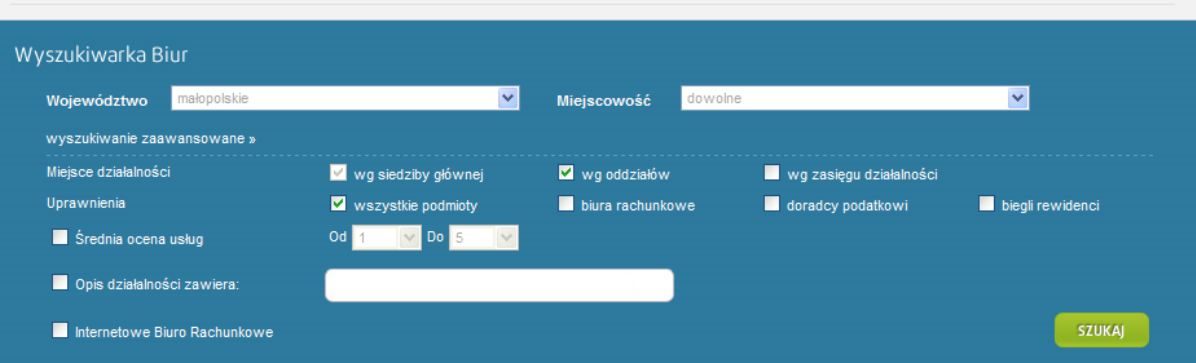

## <span id="page-5-0"></span>**3. Pozycjonowanie**

Wyszukiwarka wyświetla listę Biur rachunkowych zarejestrowanych w Społeczności na podstawie ilości przyznanych punktów w ramach 8 kryteriów. Punkty są sumowane i na ich podstawie ustalana jest kolejność na liście. W przypadku uzyskania takiej samej liczby punktów podmioty są dodatkowo sortowane alfabetycznie.W Panelu Biura Rachunkowego w menu Pozycjonowanie można sprawdzić aktualną punktację dla zalogowanego Biura. Zakres punktacji przestawia tabela poniżej:

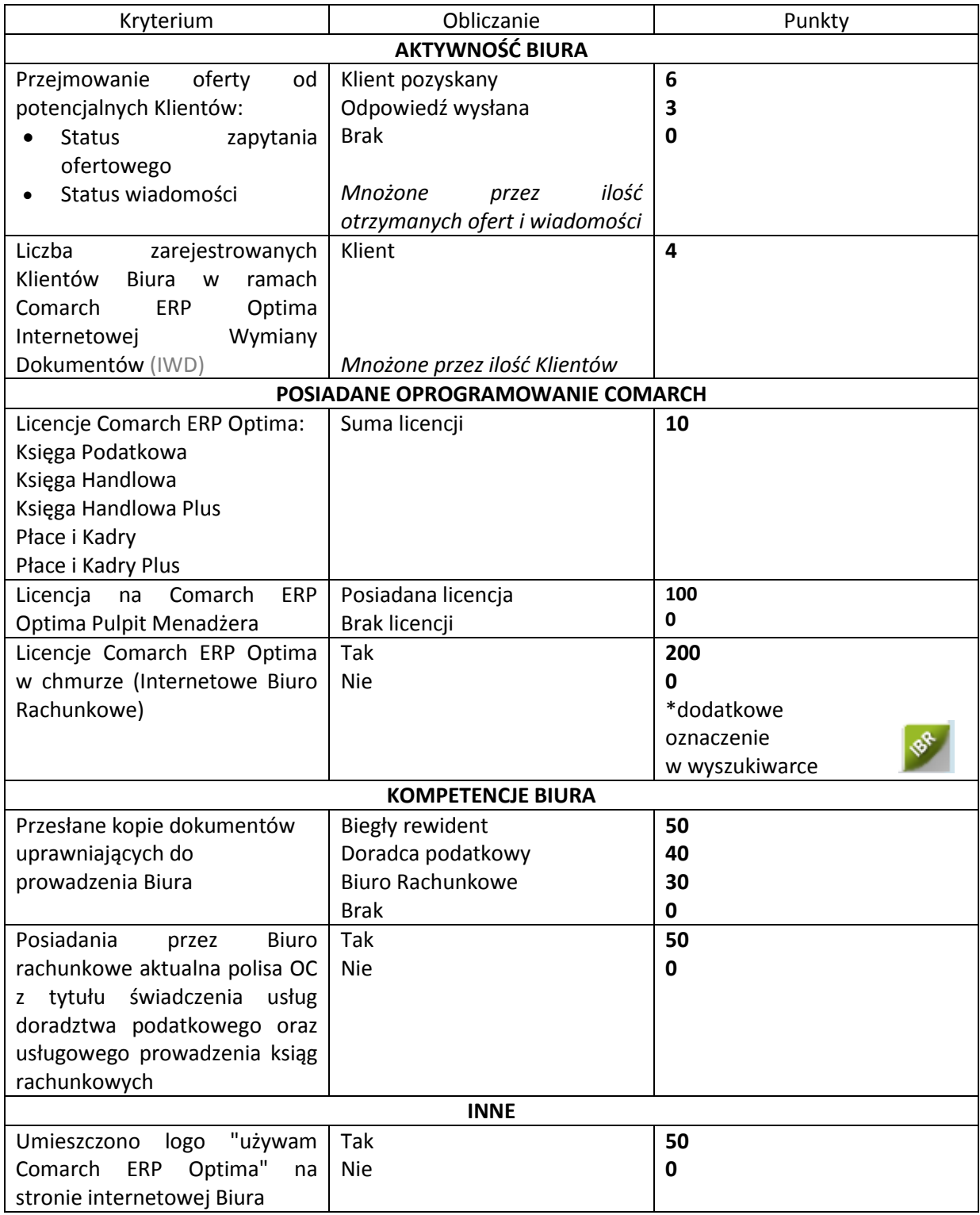

## <span id="page-6-0"></span>**4. Wizytówka**

Część elementów widocznych w wizytówce Biura Rachunkowego jest wyświetlana na podstawie danych podanych na *Indywidualnych Stronach Klientów*, a pozostałe można skonfigurować po zalogowaniu do Panelu Biura Rachunkowego.

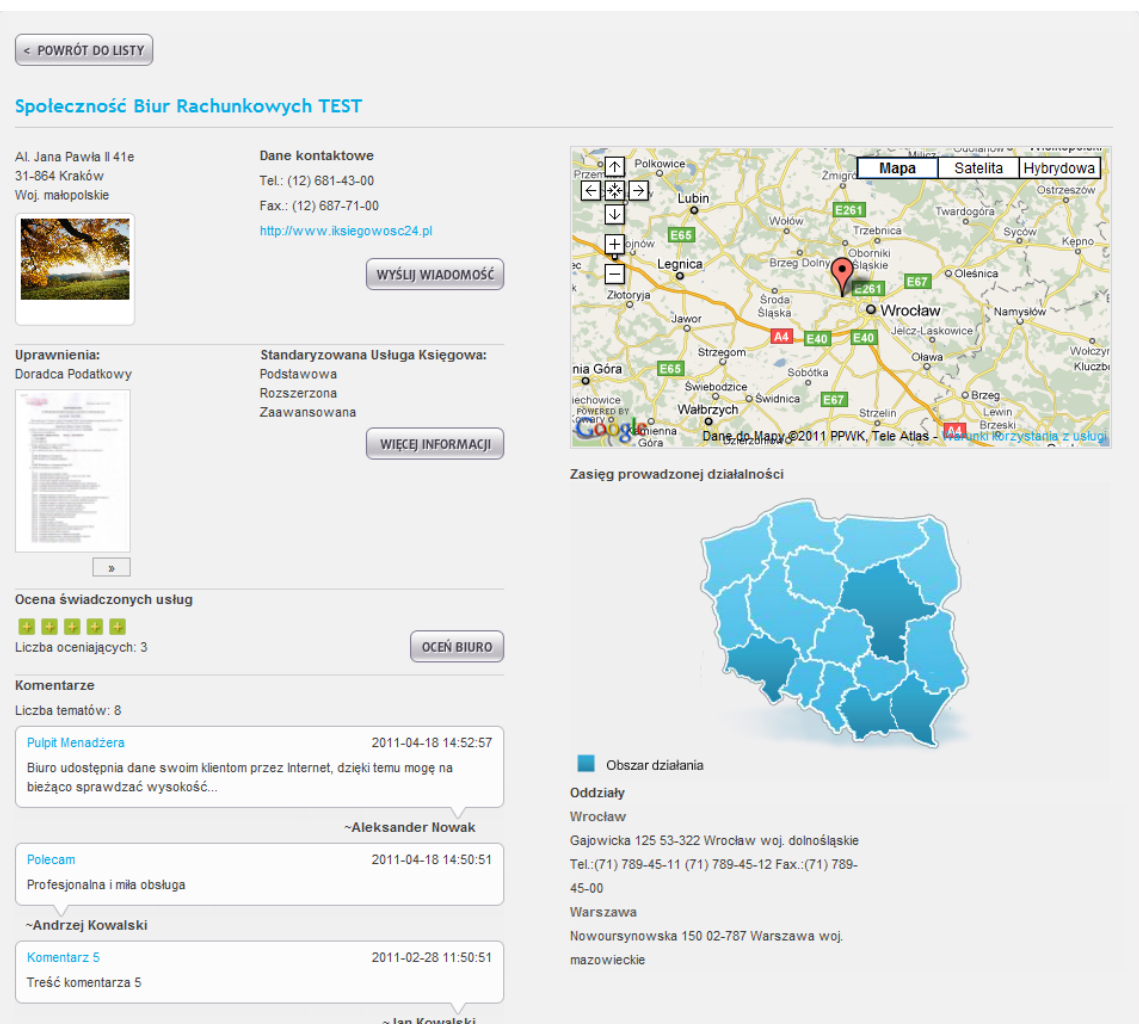

#### <span id="page-6-1"></span>4.1. Dane kontaktowe

Wizytówka w wyszukiwarce Biur Rachunkowych jest edytowalna po zalogowaniu do obszaru walidowanego oraz na Indywidualnych [Stronach Klientów](http://www.erp.comarch.pl/klienci/default.aspx?site=2119) [\(ISK\)](http://www.erp.comarch.pl/klienci/default.aspx?site=2119).

Zmiana danych teleadresowych znajdujących się na ISK wymaga zatwierdzenia przez Comarch. Po zatwierdzeniu zmian przez administratora serwisu dane zostaną zaktualizowane w wyszukiwarce.

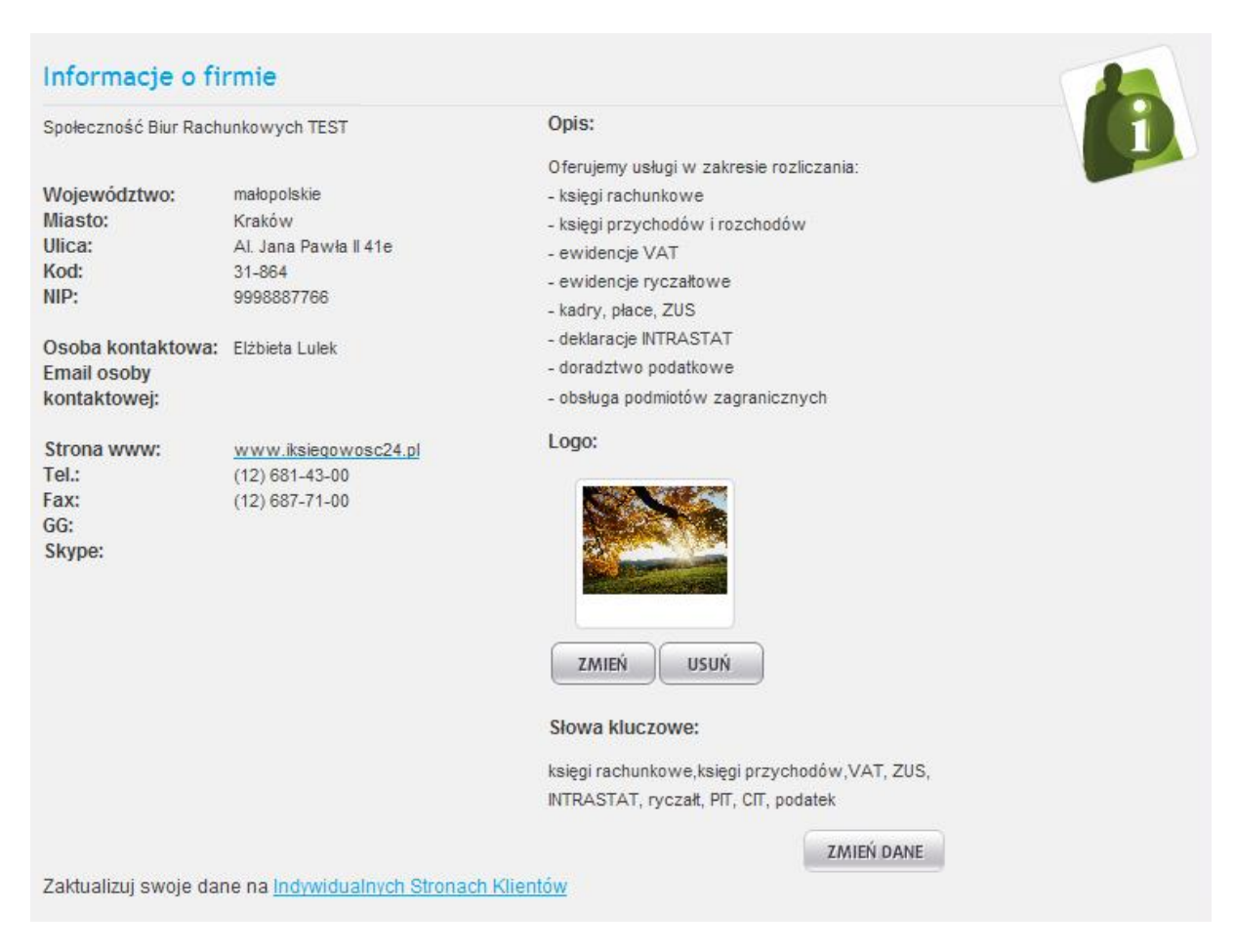

Dane dotyczące oferty, opisu działalności, słów kluczowych oraz adresu e-mail, na który przychodzić będą wiadomości i zapytania ofertowe od klientów Biuro może edytować dobrowolnie.

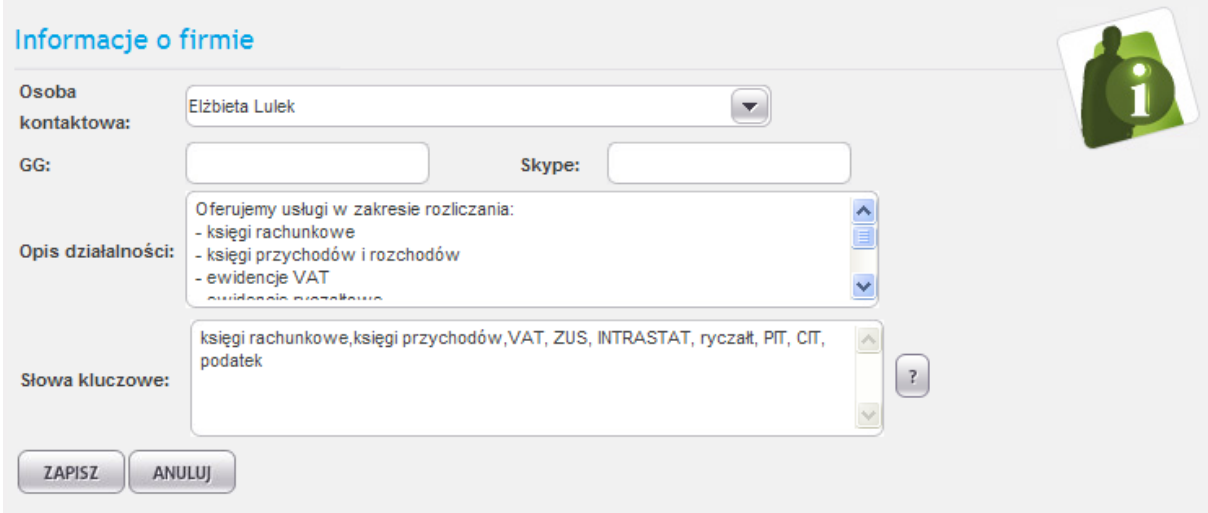

#### <span id="page-7-0"></span>4.2. Panel Biura Rachunkowego – Ustawienia Konta

W zakładce "Ustawienia Konta" użytkownik może zmienić Pakiet, z którego korzysta oraz przedłużyć na kolejny rok obecny pakiet. Pakiet Zielony nie wymaga przedłużania, jest on bezterminowy.

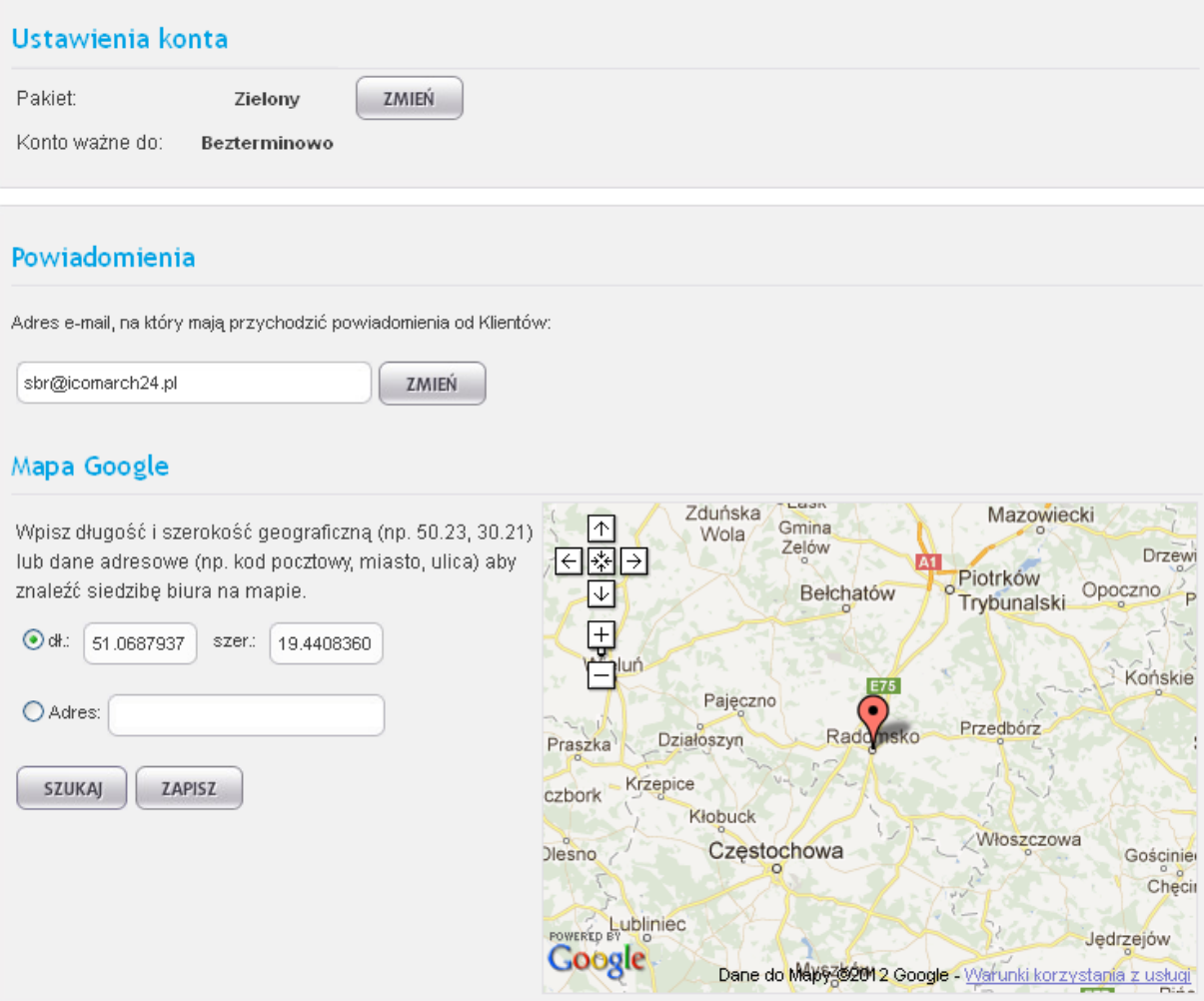

Zmiana Pakietu oraz przedłużenie Pakietu wiążą się z wyrażeniem zgody na wystawienie faktury VAT.

Użytkownik może również ustalić na jaki adres e-mail będą przychodzić powiadomienia od klientów.

Lokalizacja na mapie jest domyślnie podpowiadana na podstawie adresu siedziby Biura. Zdarza się czasem, że Google Maps wskazuje kilka wyników i podpowiadająca się domyślnie miejscowość jest nieprawidłowa (np. takie samo miasto w kilku województwach). W takiej sytuacji można samodzielnie skonfigurować mapę. Można wpisać współrzędne albo wprowadzić adres i użyć opcji "Wyszukaj". Po zapisaniu zmian mapa zostaje zaktualizowana w wizytówce.

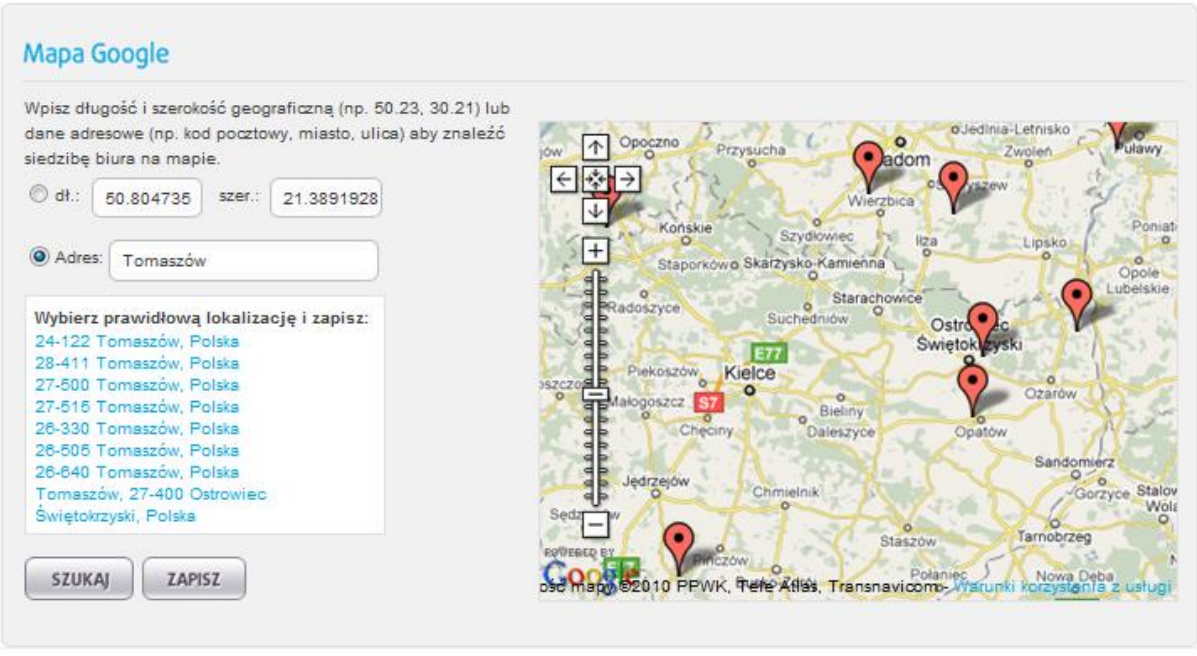

#### <span id="page-9-0"></span>4.3. Oddziały i zasięg prowadzonej działalności

W menu "Oddziały" można wprowadzać informację o dodatkowych lokalizacjach - dane te nie wymagają potwierdzenia administratora. Informacja o oddziałach pojawi się także w wizytówce biura i będzie brana pod uwagę w wynikach wyszukiwania.

Na podstawie danych o siedzibie Biura oraz jego oddziałach generowana jest mapa zasięgu działalności w wizytówce. Jeśli obszar działania podmiotu jest szerszy niż domyślnie zaznaczony można ręcznie wybrać dodatkowe województwa.

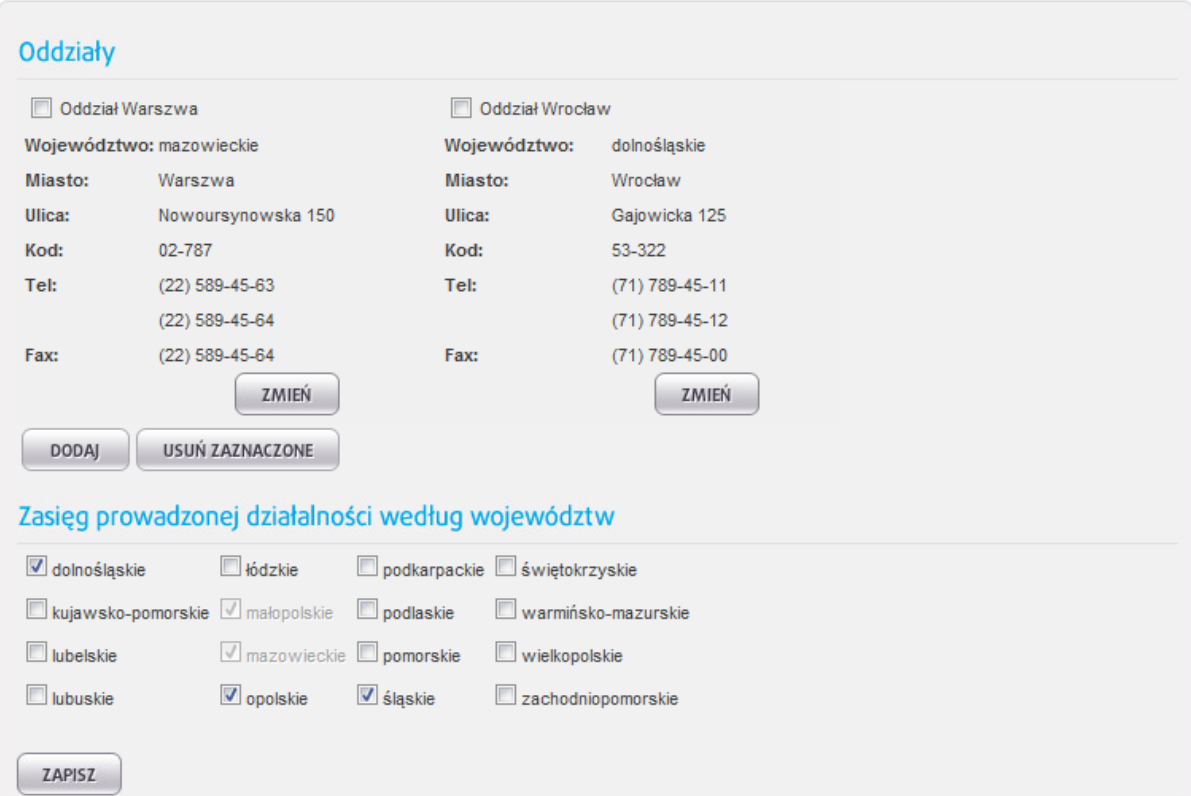

#### <span id="page-10-0"></span>4.4. Panel Biura Rachunkowego – Kompetencje

W Panelu Biura Rachunkowego na poziomie menu Moje Konto można wprowadzać pliki graficzne zawierające skany certyfikatów księgowych, świadectw potwierdzających uczestnictwo w różnych szkoleniach, referencji udzielonych przez Klientów itp.

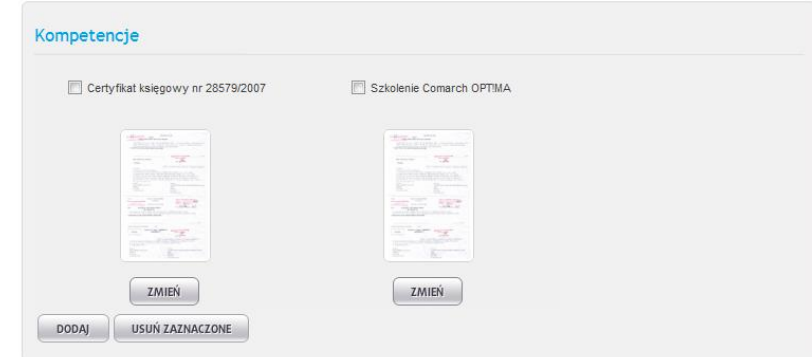

Dokumenty te zostaną wyświetlone na wizytówce biura wraz z wprowadzonym opisem w postaci miniaturek. Po kliknięciu w obraz można zobaczyć szczegóły zdjęcia.

#### <span id="page-10-1"></span>4.5. Oceny i komentarze Klientów

W szczegółach wizytówki jest możliwość oceniania usług świadczonych przez Biuro oraz dodawania komentarzy. Przy zapisywaniu oceny i komentarza wymagane jest podanie numeru ID Comarch oraz PIN Klienta (z tej funkcji mogą korzystać tylko podmioty pracujące na oprogramowaniu Comarch).

Ocena może być dokonywana tylko jeden raz przez ten sam podmiot, ponowne wprowadzenie oceny powoduje aktualizację poprzedniej.

Ilość wprowadzanych komentarzy przez ten sam podmiot na liście jest dowolna.

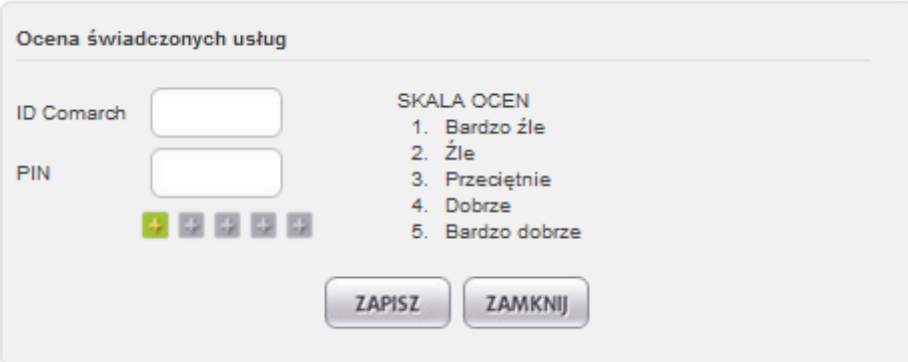

## <span id="page-11-0"></span>**5. Zapytania ofertowe i wiadomości**

Każdy Klient korzystający z wyszukiwarki ma możliwość wysłania zapytania ofertowego lub wiadomości do wskazanych Biur Rachunkowych na liście.

#### <span id="page-11-1"></span>5.1. Powiadomienie o ofercie

Po wysłaniu zapytania/wiadomości Biuro, do którego zostało ono skierowane dostaje powiadomienie e-mailem o otrzymanej ofercie/wiadomości. Szczegóły informacji przesłanych przez Klienta zostają zapisane w skrzynce odbiorczej Biura w portalu www.iKsiegowosc24.pl. Sprawdzenie treści ofert wymaga zalogowania do serwisu.

Nie należy odpowiadać na adres, z którego zostanie przesłane powiadomienie – [kontakt@iksiegowosc24.pl](mailto:kontakt@iksiegowosc24.pl), ponieważ jest to ogólny adres korespondencyjny Społeczności Biur Rachunkowych. Dane kontaktowe potencjalnego Klienta są zamieszczone w treści powiadomienia oraz w szczegółach wiadomości w Panelu Biura Rachunkowego.

<span id="page-11-2"></span>5.2. Panel Biura Rachunkowego – Wiadomości

Po otwarciu skrzynki odbiorczej zostaje wyświetlona lista wiadomości od potencjalnych Klientów. Otwarcie wiadomości pozwala na sprawdzenie informacji o podmiocie wysyłającym zapytanie ofertowe/wiadomość oraz podstawowych informacji dotyczących prowadzonej przez Klienta działalności gospodarczej.

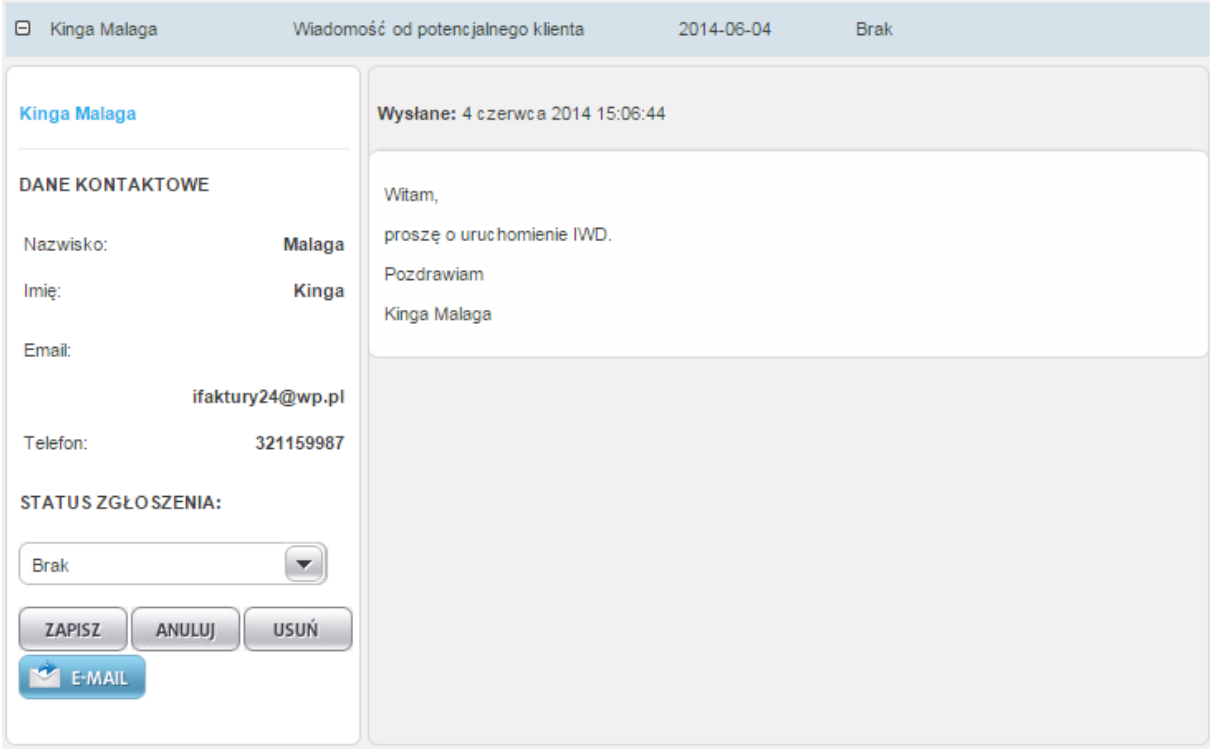

#### <span id="page-11-3"></span>5.3. Status zapytania ofertowego

Na formularzu zapytania ofertowego przesłanego do Biura Rachunkowego zostało wprowadzone dodatkowego pole "Status zgłoszenia". Pole to przyjmuje 5 wartości:

Brak

- Oferta Klient pozyskany
- Oferta odrzucona przez Biuro
- Oferta odrzucona przez Klienta
- Oferta wysłana

Zmiana statusu oferty przez użytkownika ma wpływ na liczbę przyznanych punktów dla Biura i tym samym na pozycję Biura w wyszukiwarce. Pozwoli także ocenić skuteczność pozyskiwania nowych Klientów za pośrednictwem strony internetowej.

#### <span id="page-12-0"></span>5.4. Status wiadomości

Na formularzu wiadomości także jest dostępne pole "Status zgłoszenia". Pole to przyjmuje 2 wartości:

- Brak
- Odpowiedź wysłana

Zmiana statusu wiadomości przez użytkownika również ma wpływ na liczbę przyznanych punktów dla Biura.

## <span id="page-13-0"></span>**6. Internetowa Wymiana Dokumentów (IWD)**

Zarówno z aplikacji Comarch ERP Optima jak i Comarch ERP XT Klienci Biura mogą przesyłać wprowadzone dokumenty drogą elektroniczną.

Każdemu uczestnikowi Społeczności zakładane jest główne konto Internetowej Wymiany Dokumentów (biura, które wybiorą pakiet zielony będą mieć założone konto IWD jeżeli podczas rejestracji zaznaczą odpowiedni parametr), dzięki czemu po zalogowaniu do Panelu Biura Rachunkowego Biuro może wysłać elektroniczny formularz zamówienia usługi IWD dla swoich Klientów.

Na podstawie przesłanych danych łączone jest konto IWD Biura z kontem IWD Klienta i tym samym można dokonywać transmisji plików.

Dokumenty są importowane do programu Comarch ERP Optima, na którym pracuje Biuro Rachunkowe.

Szczegóły dotyczące aktywacji konta IWD i zamawiania kont wymiany danych dla Klientów zostały zapisane w odrębnym dokumencie, znajdującym się w Panelu Biura Rachunkowego w menu "Do Pobrania".

#### <span id="page-13-1"></span>6.1. Marketing

W menu Do Pobrania zostały przygotowane kody odwołujące się do grafik produktów, które można zamieścić na stronie internetowej biura rachunkowego. Wyświetlenie obrazków na zewnętrznych stronach www ma na celu:

- zwrócenie uwagi potencjalnych Klientów na nowe produkty takie jak Comarch ERP XT oraz iBard24,
- lepsze pozycjonowanie samego portalu iKsięgowość24 w wyszukiwarkach internetowych.

Kod do grafiki "Biuro polecane przez iKsięgowość24" zawiera dodatkowo link prowadzący do wizytówki biura rachunkowego w portalu.

Grafiki zostały przygotowane w 4 różnych formatach.

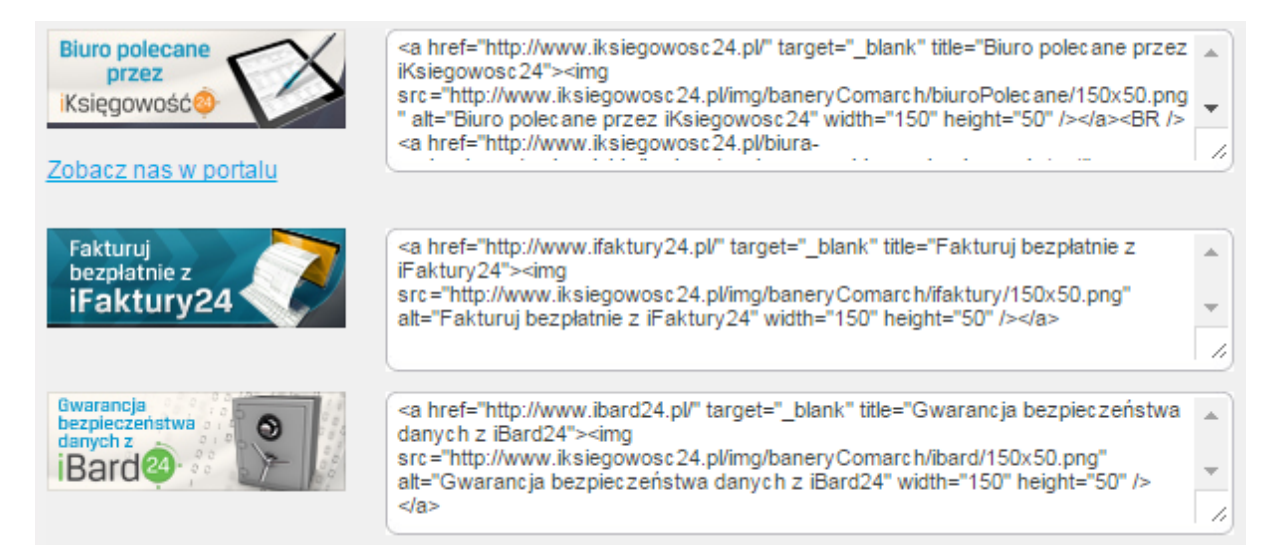

## <span id="page-14-0"></span>**7. Cennik usługi**

Aktualnie obowiązujący cennik dla iKsięgowość24 znajduje się na stronie [www.iksiegowosc24.pl/cennik.](http://www.iksiegowosc24.pl/cennik)

## <span id="page-14-1"></span>**8. Panel Biura Rachunkowego – Do Pobrania**

W tej sekcji można znaleźć logotypy, instrukcje i inne przydatne dokumenty związane z portalem iKsięgowść24, aplikacją Comarch ERP XT oraz Comarch ERP Optima.

### <span id="page-14-2"></span>**9. Kontakt**

Na stronie www.iKsiegowosc24.pl jest dostępny formularz kontaktowy, z którego można skorzystać chcąc wysłać wiadomość do administratora serwisu. Mogą to być informacje dotyczące funkcjonowania strony internetowej jak i Społeczności Biur Rachunkowych.

Można także wysyłać wiadomości bezpośrednio na adres:

- [kontakt@iksiegowosc24.pl](mailto:kontakt@iksiegowosc24.pl) zagadnienia związane z portalem iKsięgowość24;
- [erpxt@comarch.pl](mailto:erpxt@comarch.pl)-tematyka dotycząca aplikacji Comarch ERP XT;
- **•** [kontakt@ibard24.pl](mailto:kontakt@ibard24.pl) tematyka dotycząca aplikacji iBard24.